The VRLC is providing live Closed Captions for our "Be the Light for Sexual Assault Awareness" event through Rev.

This setting affects only your Zoom window. Each participant will have the option to show / hide Rev Live Captions in their Zoom window.

## **Instructions for an Attendee**

## **Join a Zoom Meeting with Rev Live Captions enabled.**

• Rev Live Captions are available in the Meeting whenever you see a red "LIVE" indicator in the upper left corner of the Zoom window.

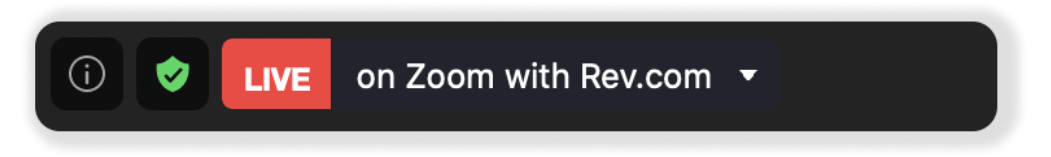

• Rev Live Captions will only become available after the Host joins the meeting – and not before. After the host leaves the meeting, Rev Live Captions will not be available.

## **Show the captions.**

- In the bottom of the Zoom window, click the "<sup>^"</sup> up arrow button next to "Closed" Caption" and then click on **"Show Subtitle"** to start displaying Rev Live Captions in your Zoom Meeting.
- To hide Rev Live Captions in your Zoom window, click the "<sup> $\land$ </sup>" up arrow next to "Closed Caption" and then click on **"Hide Subtitle"**.

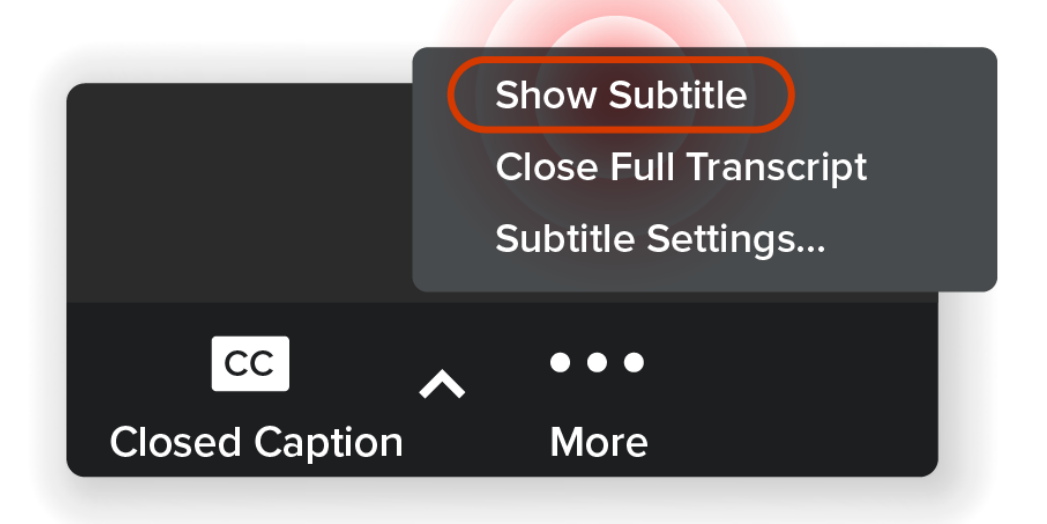